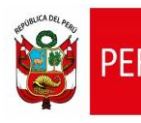

Aplicativo Informático para el Registro Centralizado de Planillas y de Datos de los Recursos Humanos del Sector Público - AIRHSP **Dirección General de Gestión Fiscal de los Recursos Humanos - DGGFRH**

# **Cartilla de Ayuda**

# **AIRHSP – Errores Frecuentes**

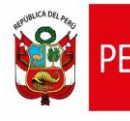

Aplicativo Informático para el Registro Centralizado de Planillas y de Datos de los Recursos Humanos del Sector Público - AIRHSP **Dirección General de Gestión Fiscal de los Recursos Humanos - DGGFRH**

# **1. PROPÓSITO**

El propósito de la cartilla es explicar los errores frecuentes en los que incurren los usuarios del AIRHSP durante la realización de sus operaciones y brindarles una solución adecuada a cada uno de ellos.

# **2. INSTRUCCIONES PARA LA SOLUCIÓN DE ERRORES FRECUENTES**

# **2.1. ERROR 1: CONFIGURACIÓN DE ARCHIVOS DE CARGA MASIVA**

Error producido debido a una mala configuración del separador de datos utilizado en los archivos de carga masiva al ser convertidos al formato CSV (por defecto debe encontrarse separado por comas).

## **SOLUCIÓN 1: Verificación de la configuración regional del Sistema Operativo**

**Primero:** Abrir la ventana "Ejecutar" del sistema operativo (Menú Inicio + Tecla R), ingresar el texto **"initl.cpl"** y dar clic en el botón Aceptar.

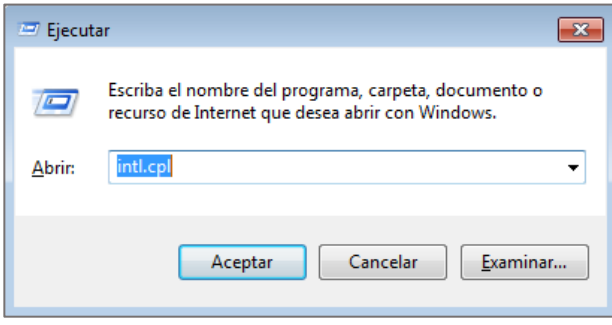

*Figura 01: Ventana Ejecutar*

**Segundo:** Se mostrará la ventana "Configuración regional y de idioma", en la pestaña "Formatos", proceder a dar clic en el botón "Configuración adicional…".

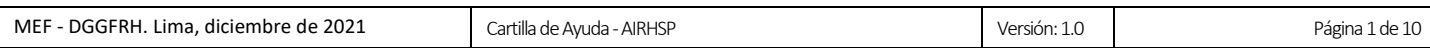

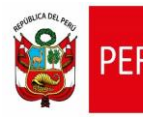

Ministerio de Economía y Finanzas Aplicativo Informático para el Registro Centralizado de Planillas y de Datos de los Recursos Humanos del Sector Público - AIRHSP **Dirección General de Gestión Fiscal de los Recursos Humanos - DGGFRH**

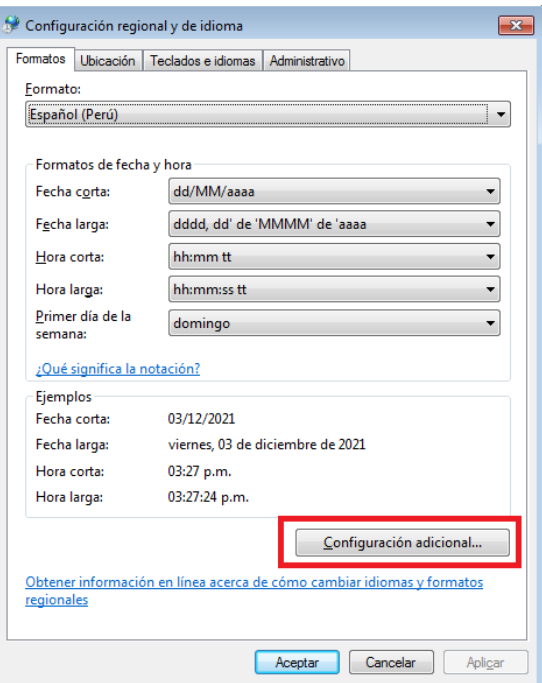

*Figura 02: Ventana Configuración regional y de idioma*

**Tercero:** Se mostrará la ventana "Personalizar formato", donde deberá verificar que el caracter utilizado como separador de listas sea la coma (,); en caso el separador de listas sea un caracter diferente, deberá modificarlo. Posteriormente dar clic en el botón "Aceptar"

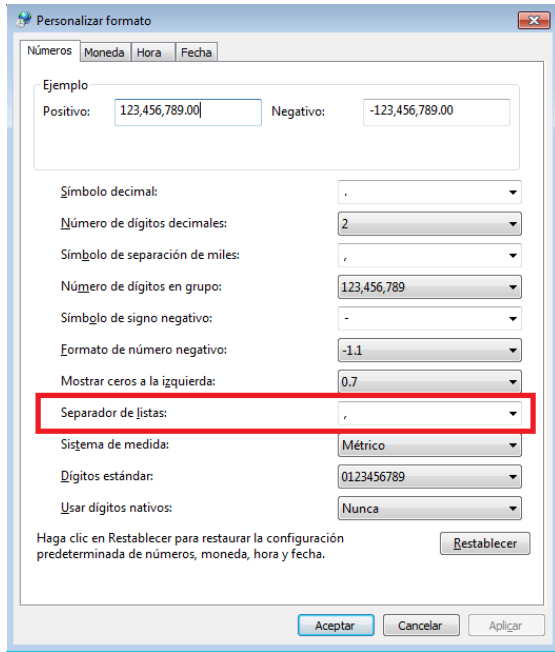

*Figura 03: Ventana Personalizar formato*

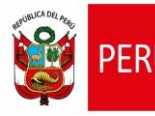

Ministerio

# **SOLUCIÓN 2: Verificación de la configuración del Excel**

**Primero:** En el archivo en el Excel, dar clic en la pestaña "Archivo".

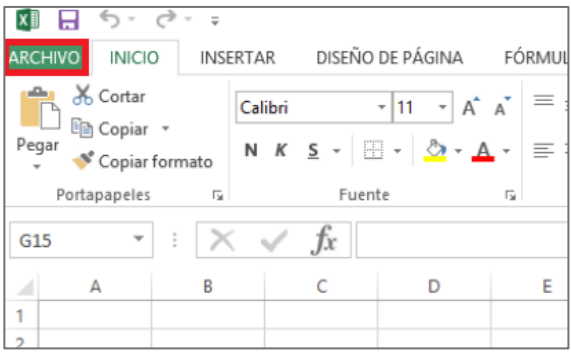

*Figura 04: Pestaña Archivo*

**Segundo:** Luego seleccionar la sección "Opciones".

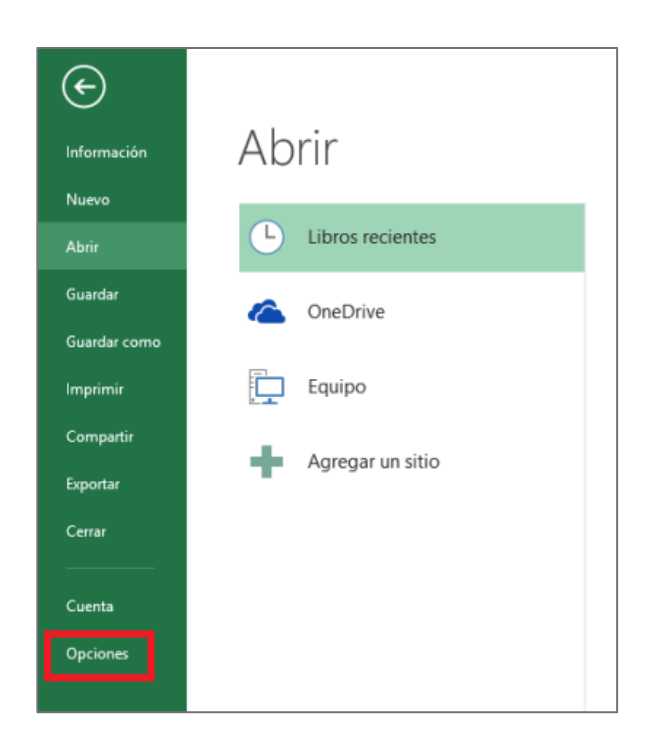

*Figura 05: Sección Opciones*

**Tercero:** En la venta "Opciones de Excel", elegir la opción "Avanzadas" y verificar que la casilla "Usar separadores del Sistema" se muestre como en la figura:

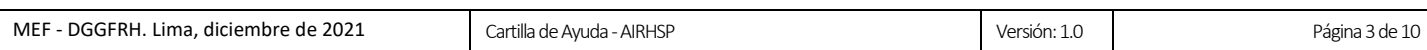

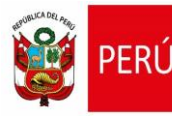

Ministerio de Economía y Finanzas Aplicativo Informático para el Registro Centralizado de Planillas y de Datos de los Recursos Humanos del Sector Público - AIRHSP **Dirección General de Gestión Fiscal de los Recursos Humanos - DGGFRH**

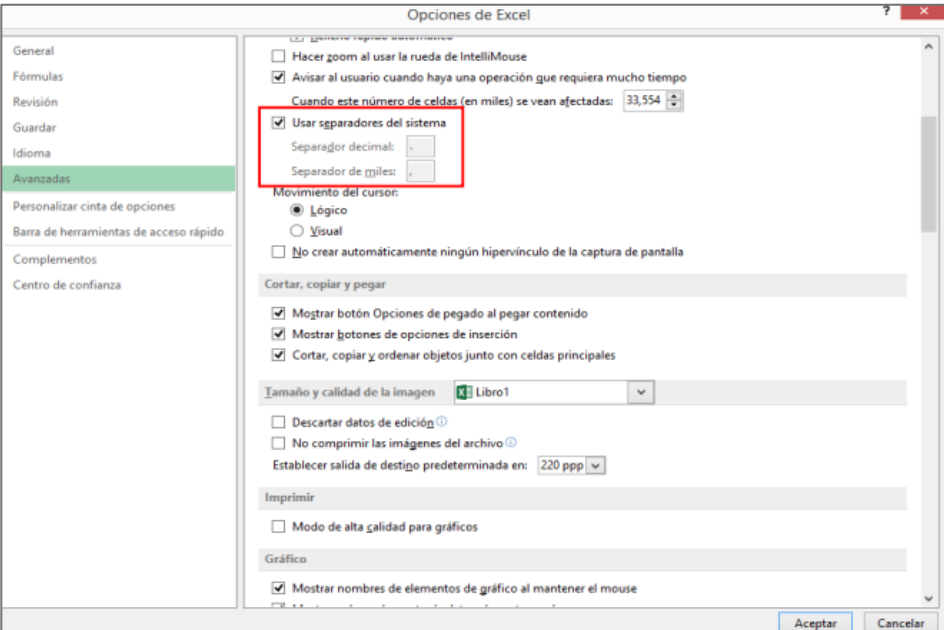

#### *Figura 06: Opciones Avanzadas*

Caso contrario, quitar el check a la casilla "Usar separadores del Sistema" e ingresarlos

de manera manual, según la figura:

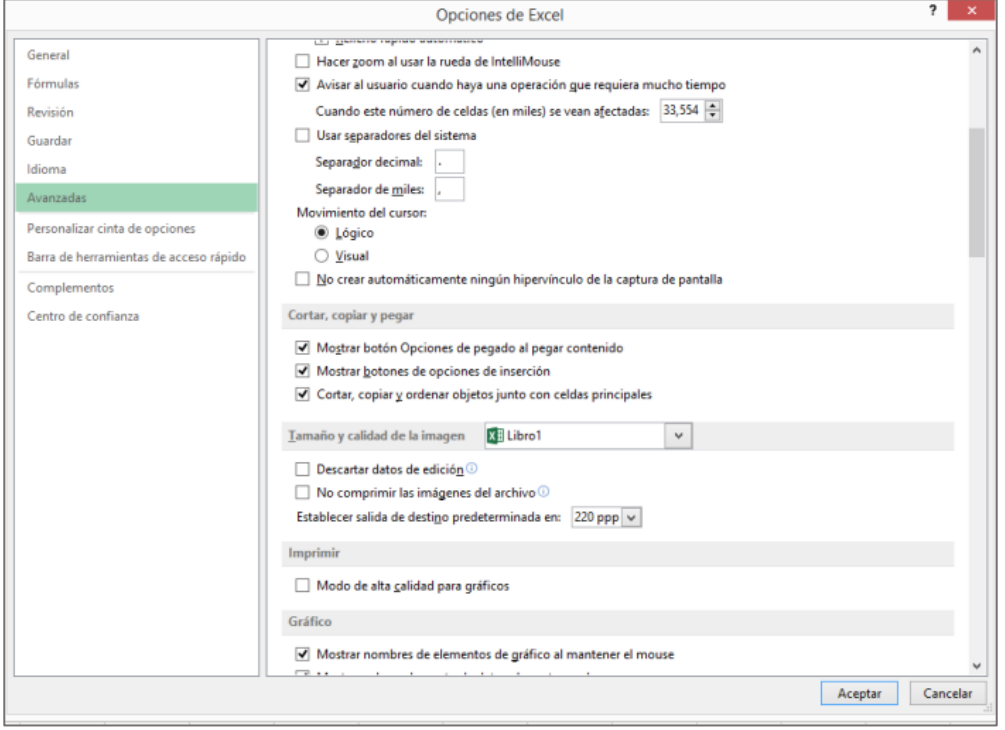

*Figura 07: Opción Usar Separadores del Sistema*

**Cuarto:** Dar clic en el botón "Aceptar"

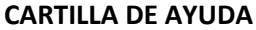

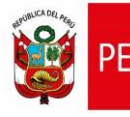

# **2.2. ERROR 2: PROBLEMAS CON LOS ARCHIVOS TEMPORALES DEL NAVEGADOR**

Error que obstaculiza la ejecución de operaciones o la visualización de cambios o nuevas funcionalidades implementadas en el AIRHSP, y se produce debido a la falta de limpieza de los datos de navegación en el navegador web.

# **SOLUCIÓN: Limpieza de datos del navegador web**

**Primero:** Abrir su navegador web (para el ejemplo se utiliza el Google Chrome) y presionar las teclas: **CTRL + SHIFT + SUPRIMIR**.

Posteriormente, se mostrará la ventana "Borrar datos de navegación" donde deberá dar clic en el botón "Borrar Datos" y cerrar el navegador.

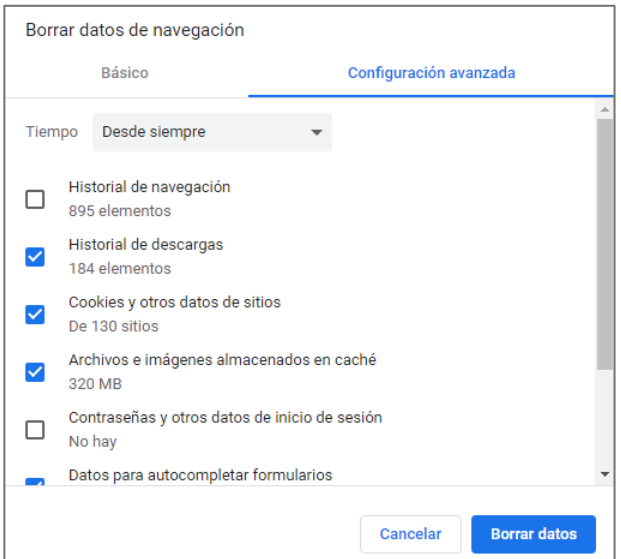

*Figura 08: Ventana Borrar datos de navegación*

**NOTA:** Quitar el check de las casillas "Historial de Navegación" y "Contraseñas y otros datos de inicio de sesión" antes de proceder a borrar los datos.

**Segundo:** Abrir nuevamente el navegador, ingresar al AIRHSP y realizar las operaciones correspondientes.

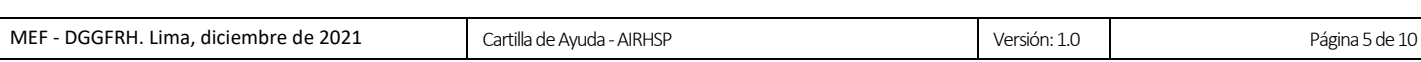

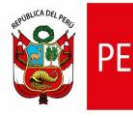

Aplicativo Informático para el Registro Centralizado de Planillas y de Datos de los Recursos Humanos del Sector Público - AIRHSP **Dirección General de Gestión Fiscal de los Recursos Humanos - DGGFRH**

## **2.3. ERROR 3: FORMATO DE ARCHIVO DE CARGA MASIVA INCORRECTO**

Error producido cuando se pretende realizar el procesamiento de un archivo de carga masiva con un formato que no es el establecido para esa funcionalidad. Por ejemplo cuando se utilizan archivos de carga con formato XLSX o CSV cuando la operación requiere un formato ZIP.

#### **SOLUCIÓN: Convertir el archivo al formato ZIP**

**Primero:** Abrir su archivo de carga en el Excel, dar clic en la pestaña "Archivo".

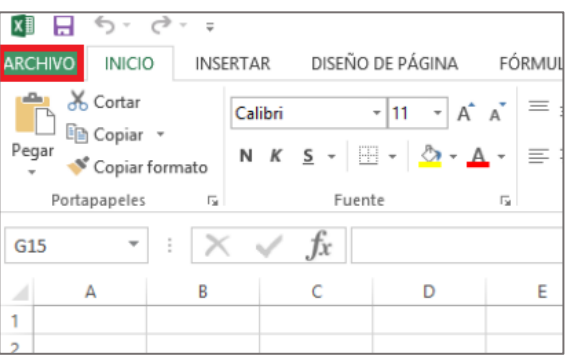

*Figura 09: Pestaña Archivo*

**Segundo:** Seleccionar la opción "Guardar Como".

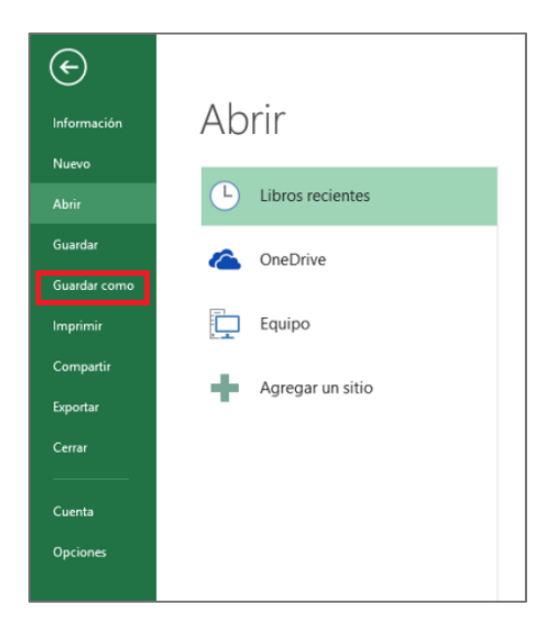

*Figura 10: Opción Guardar como*

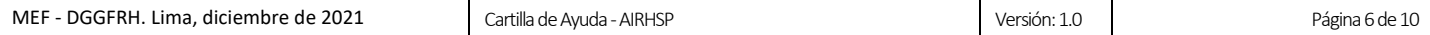

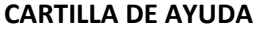

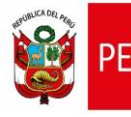

Ministerio

**Tercero:** Posteriormente, en la ventana "Guardar como", seleccionar el archivo de carga masiva, cambiar el Tipo de Archivo a "**CSV (delimitado por comas) (\*.csv)"** y dar clic en el botón "Guardar".

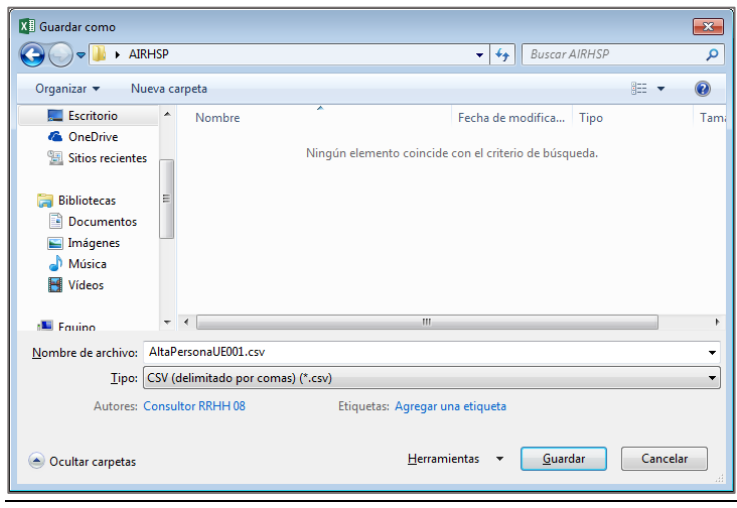

*Figura 11: Ventana Guardar como*

**Cuarto:** Luego, dirigirse a la ruta donde se encuentra guardado el archivo en formato CSV, dar clic derecho sobre él y seleccionar la opción "**Enviar a: Carpeta comprimida (en zip)"**.

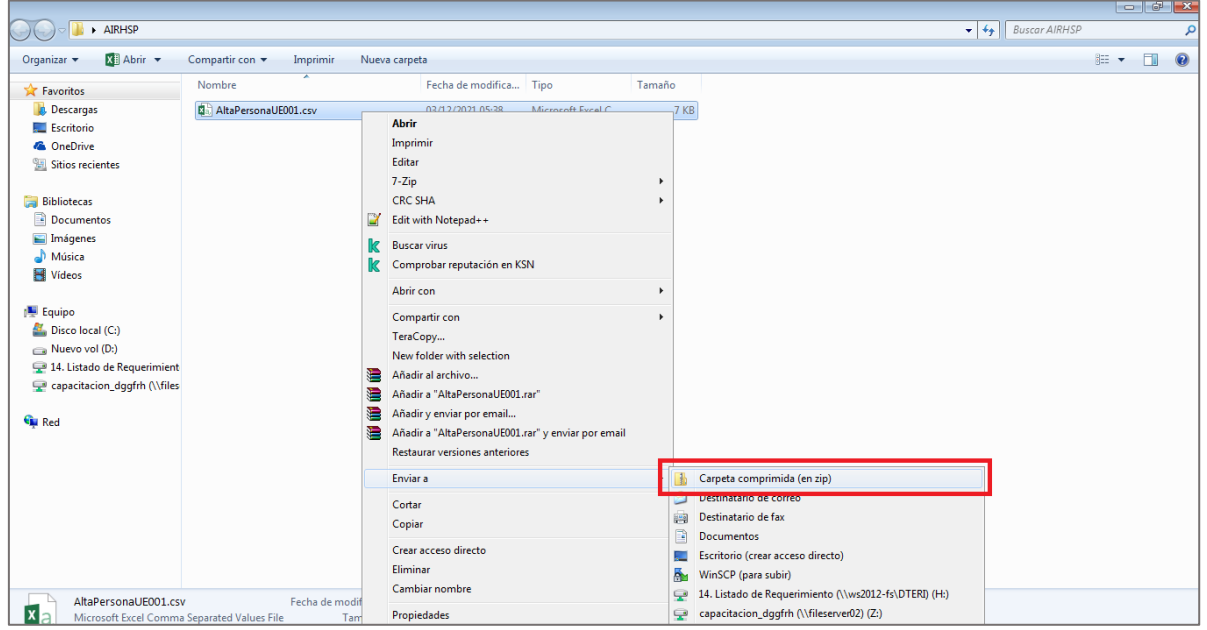

*Figura 12: Convertir a ZIP*

| diciembre de 2021<br>DGGFRH. Lima.<br>MEF | - AIRHSP<br>Cartilla de Avuda - | Versión: 1.U | Página<br>de 10 |
|-------------------------------------------|---------------------------------|--------------|-----------------|
|-------------------------------------------|---------------------------------|--------------|-----------------|

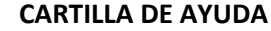

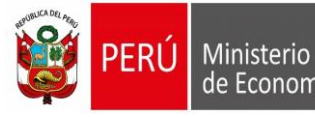

Aplicativo Informático para el Registro Centralizado de Planillas y de Datos de los de Economía y Finanzas Recursos Humanos del Sector Público - AIRHSP **Dirección General de Gestión Fiscal de los Recursos Humanos - DGGFRH**

> **Quinto:** Por último, ingresar al AIRHSP y realizar la operación de carga masiva que desea realizar, utilizando el nuevo archivo en formato ZIP.

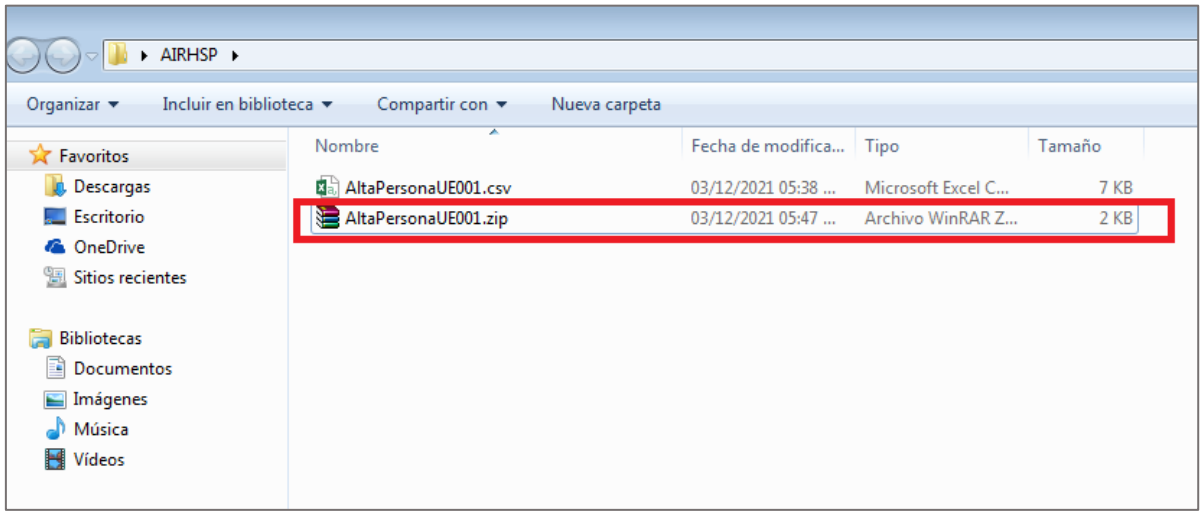

*Figura 13: Archivo de carga masiva en formato ZIP*

#### **2.4. ERROR 4: PROBLEMAS CON LA CABECERA DE TABLA DEL ARCHIVO DE CARGA MASIVA**

Error producido cuando el orden o el nombre de las columnas de la cabecera en la tabla/formato con los datos de carga masiva no corresponden a las establecidas para la operación masiva que se desea realizar. Por ejemplo al realizar un Alta de Persona Masiva:

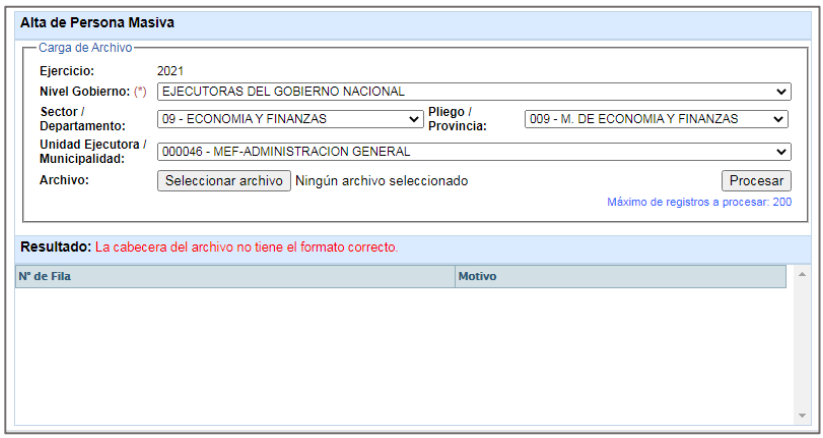

*Figura 14: Ventana Alta de Persona Masiva*

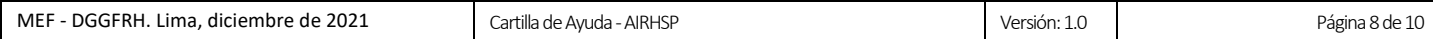

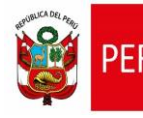

#### **SOLUCIÓN: Descargar el formato de carga masivo aprobado desde el AIRHSP**

**Primero:** Ingresar al AIRHSP y dirigirse al menú "Contenidos", luego a la opción "Formatos de Carga Masiva" y seleccionar el que desea descargar.

| Contenidos v + O Seguridad v + Coerrar Sesión<br>operaciones ▼ → Reportes ▼ → Mantenimientos ▼ |                        |                             |                              |                  |                                             |              |  |  |  |
|------------------------------------------------------------------------------------------------|------------------------|-----------------------------|------------------------------|------------------|---------------------------------------------|--------------|--|--|--|
|                                                                                                | - Filtros de Búsqueda- |                             | Documentos y Anexos          |                  |                                             |              |  |  |  |
| Año                                                                                            |                        | Nivel Gobierno              | Cartillas de Usuario         |                  | mento                                       | Pliego / Pro |  |  |  |
| 2021                                                                                           | $\checkmark$           | EJECUTORAS DEL GOBIERNO NAD |                              |                  | F. Modificar datos del Registro             | 19:M.D       |  |  |  |
| Rango                                                                                          |                        | <b>Tipo Registro</b>        | Formatos de Carga Masiva     |                  |                                             | alle a F     |  |  |  |
| 1-2000                                                                                         | $\checkmark$           | <b>ACTIVOS</b>              | D Videos                     |                  | F. Modificar datos del Registros Varias UEs | <b>NGUN</b>  |  |  |  |
|                                                                                                |                        |                             |                              |                  | F. Alta de Persona                          |              |  |  |  |
|                                                                                                |                        |                             |                              |                  | F. Creación de Registro                     |              |  |  |  |
|                                                                                                | N°                     | Sub Tipo Reg.               | Cod. Plaza UE                |                  |                                             |              |  |  |  |
|                                                                                                |                        |                             |                              |                  | F. Gastos por Encargo                       |              |  |  |  |
| G                                                                                              | 000394                 | Plaza                       | 0777                         | <b>ABANTO R</b>  | F. Baja Definitiva y Temporal               |              |  |  |  |
| G                                                                                              | 000396                 | Plaza                       | 0495                         | <b>ACOSTA AI</b> | F. Consulta de Personal Registrado          |              |  |  |  |
| G                                                                                              | 000183                 | Plaza                       | 0728                         |                  |                                             |              |  |  |  |
| G                                                                                              | 000140                 | Plaza                       | 0528                         | ACUÑA NA         | ACUÑA LE F. Modificar datos del Empleado    |              |  |  |  |
|                                                                                                |                        |                             |                              |                  | F. Reemplazar Concepto                      |              |  |  |  |
| G                                                                                              | 000389                 | Plaza                       | 0706                         | <b>AGUIRRE</b>   | F. Actualizar Concepto                      |              |  |  |  |
| G                                                                                              | 000367                 | Plaza                       | 0047                         | <b>AGUIRRE</b>   |                                             |              |  |  |  |
|                                                                                                |                        |                             |                              |                  | F. Actualizar Concepto Varias UEs           |              |  |  |  |
|                                                                                                |                        |                             | F. Alta Sin Restricción      |                  |                                             |              |  |  |  |
|                                                                                                |                        |                             | F. Servicios Complementarios | $-100d$          |                                             |              |  |  |  |
|                                                                                                |                        |                             |                              |                  |                                             |              |  |  |  |

*Figura 15: Formatos de Carga Masiva*

**Segundo:** Una vez descargado el formato de carga masivo, llenarlo con los datos correspondientes y, de ser el caso, seguir los pasos del numeral 2.3 de la presente cartilla para convertirlo en formato ZIP.

**Tercero:** Finalmente, utilizar el nuevo archivo de carga para realizar la operación deseada.

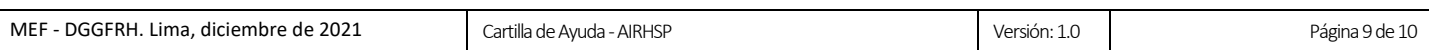